# **Tools for creating graphical comments**

**On this page**

[Manipulations with shapes](#page-0-0)

When [creating or editing a graphical comment](https://docs.nomagic.com/display/CC190SP1/Creating+and+editing+graphical+comments), you can use the tools described in the following table.

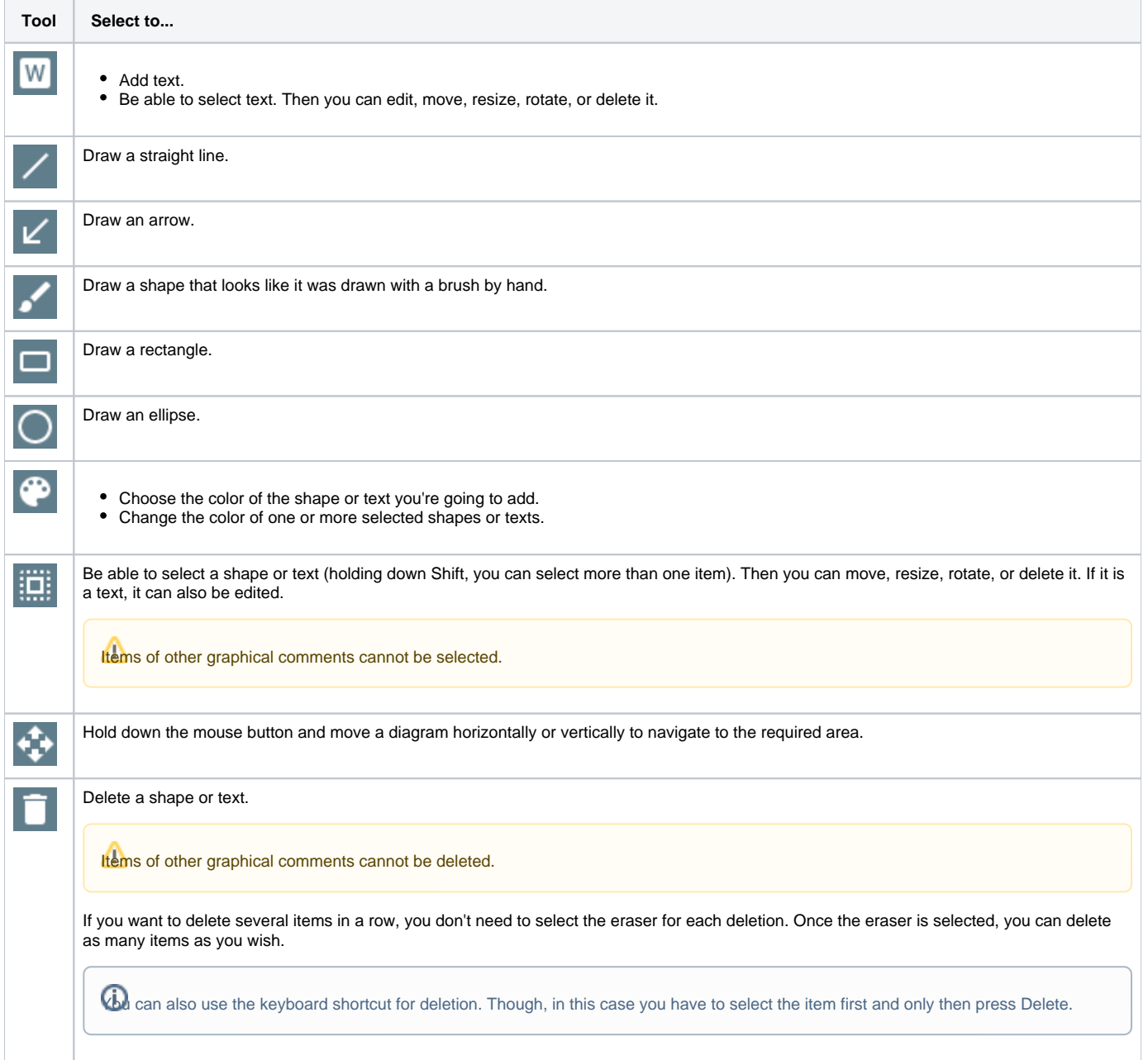

## <span id="page-0-0"></span>**Manipulations with shapes**

To move a shape/text

• Point to that shape/text and holding down the mouse button, drag the shape/text to another place in the drawing area.

Select that shape and drag an endpoint to the length you want.

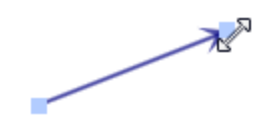

#### To resize a 2-dimentional shape/text

Select that shape/text and drag a selection handle until the shape/text is the size that you want.

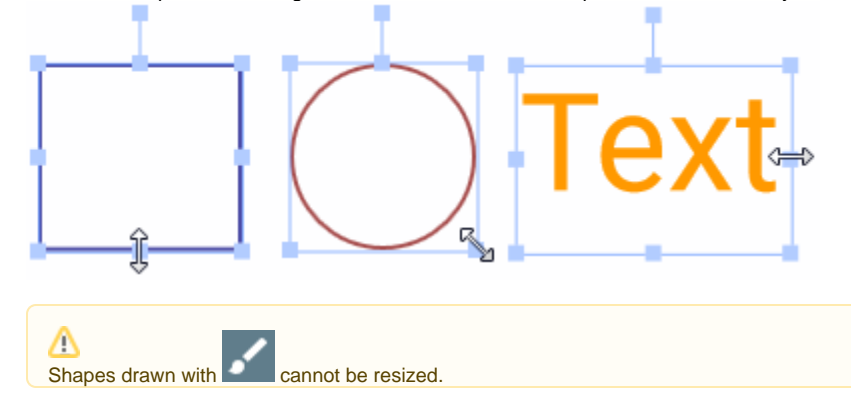

#### To rotate a shape/text

Select that shape/text and drag the rotation handle. The item rotates around its center point

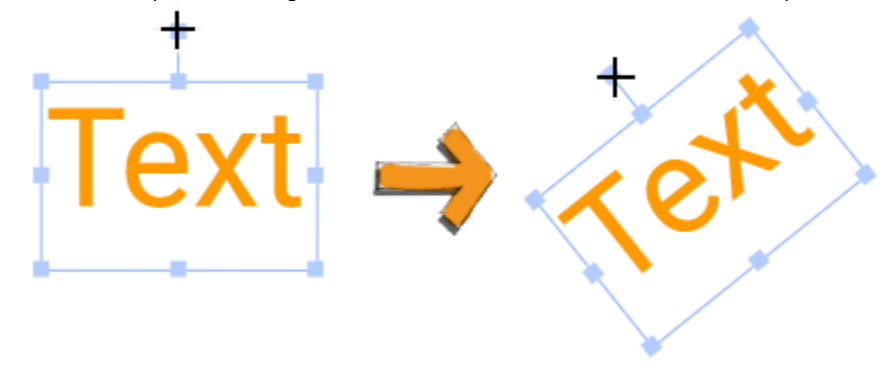

### **Related pages**

- [Working with comments](https://docs.nomagic.com/display/CC190SP1/Working+with+comments)
	- [Creating and editing graphical comments](https://docs.nomagic.com/display/CC190SP1/Creating+and+editing+graphical+comments)
	- [Replying to graphical comments](https://docs.nomagic.com/display/CC190SP1/Replying+to+graphical+comments)